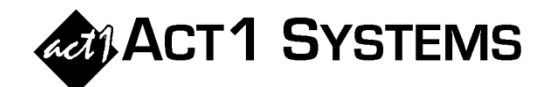

## Did you know…?

- **You may call ACT 1 Systems at (818) 347-6400 for unlimited free phone training during our regular business hours from 7:30am – 5:00pm Pacific Time. Call us as often as you need to get answers to your questions, no matter how complex or trivial.**
- **You may also send an e-mail to ACT 1 Systems any time for regular assistance. Please contact Alexis (x10) at** adoria@act1systems.com**, Eric (x11) at** erosenberg@act1systems.com**, or David (x16) at** ddavidson@act1systems.com**.**

## Application Tips

- **To see a summary of how the stations in your lineup are ranked within each market, use the Network Ranker report. After entering the usual information, select "Show Rank Totals" in the "Network Ranker Options" tab. You will now see how many total stations fall into each of the default market rankings (1-10, 11-20, 21+, and Unranked). You can modify or add to those rank ranges by using the "Custom Rank Totals" button.**
- **When using the "latest book" default in any report's "Survey Markets" tab when "Metro" is also selected as the Area, you are choosing the latest completed quarterly survey (i.e., WIN11, SPR11, SUM11, FAL11), not the most recent monthly PPM release (e.g., JUN11, JUL11). To use the latest monthly PPM survey (or latest partial quarterly survey), you must specifically select it.**
- **To create a report that shows only multi-book averages in the Affiliate System Trend program, you would select "Show Book Average" and deselect "Show Individual Books" under "Book Display Options" in the lower right corner of the "Trend Options" tab.**